# **Обзор изменений программы «1С: Управление торговлей 11.1.6»**

#### **Часть 2. Динамические комплекты (наборы) номенклатуры**

В релизе Управление торговлей 11.1.6.17 добавлена возможность формирования динамических комплектов номенклатуры.

Набор – это тип номенклатуры, он не может производиться, закупаться и продаваться. Номенклатуру можно выбрать в подборе товаров в документах продаж и ввести в документ через штрихкод.

При этом в документ будут добавлены только комплектующие номенклатуры. Для номенклатуры с типом «Набор» требуется указать, как нужно отображать набор в печатных формах: только набор, только комплектующие или набор и комплектующие.

А также каким образом формируется цена набора – рассчитывается по комплектующим или же задается за набор.

Номенклатура с типом «Набор» употребляется для быстрого заполнения табличной части документа темы товарами (комплектующими), которые входят в состав набора. По наборам не ведется количественный и суммовой учет.

Например, в качестве набора можно использовать набор мебели или подарочный набор, состоящий из различных кондитерских изделий.

Наборы можно также использовать в том случае, если различным покупателям постоянно отгружаются одни и те же товары.

Тогда эти товары можно объединить в различные наборы и использовать их для быстрого заполнения табличной части документа.

Использование наборов в продажах включается функциональной опцией «Наборы номенклатуры при продаже» в разделе «Администрирование» - «Номенклатура».

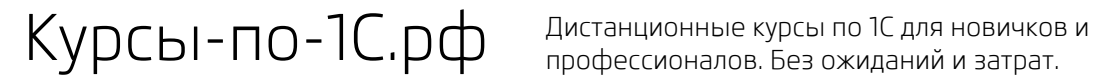

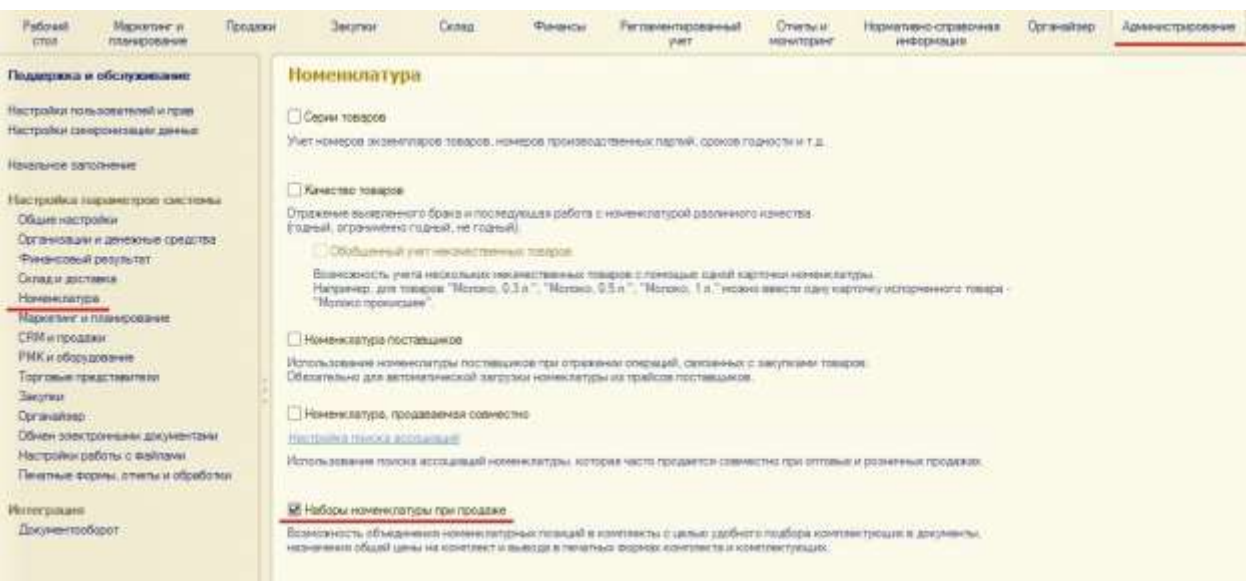

После этого перейдем на закладку программы «Нормативно-справочная информация» - «Настройки и справочники» - «Виды номенклатуры».

Создадим новый вид номенклатуры под названием «Набор». Укажем для него тип номенклатуры «Набор».

Можно выбрать один из трех вариантов, каким образом выводить в печатных формах набор: только набор, набор и комплектующие или только комплектующие.

Выберем, например, вариант «Набор и комплектующие».

Для набора можно указать способ формирования цены: складывается из цен, комплектующих или назначается на набор. Выберем второй вариант «Назначается на набор».

В этом случае для набора нужно задать, каким образом должна распределятся цена по комплектующим набора.

Например, выберем вариант «Ценам комплектующих».

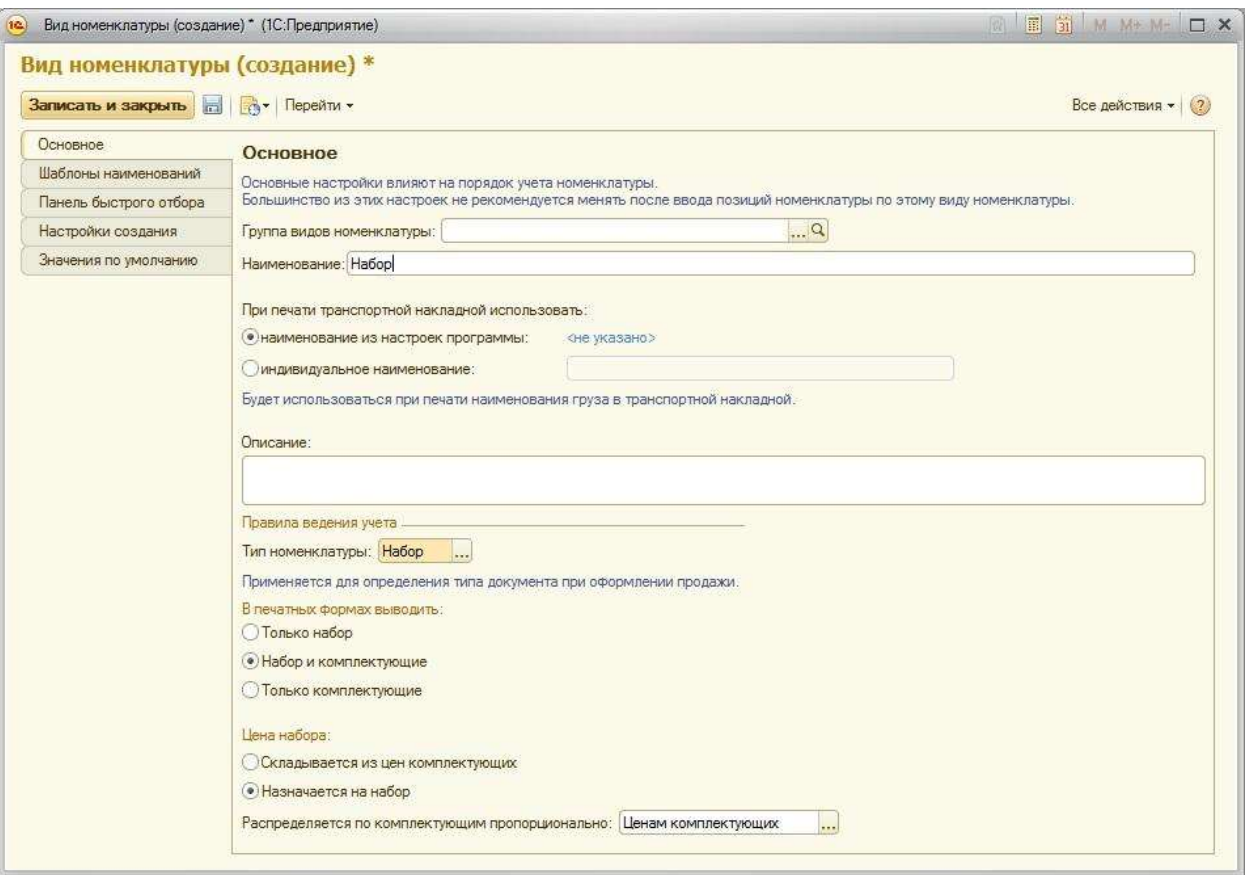

Запишем вид номенклатуры «Набор».

После этого на закладке «Нормативно-справочная информация» перейдем в пункт «Номенклатура» создадим новую номенклатуру.

Нажмем кнопку «Создать». Перед нами откроется помощник создания новой номенклатуры.

На первом шаге в поле «Вид номенклатуры» укажем наш вид номенклатуры «Набор».

На втором шаге заполним наименование номенклатуры как «Набор кухонной мебели» и единицу измерения как «шт.».

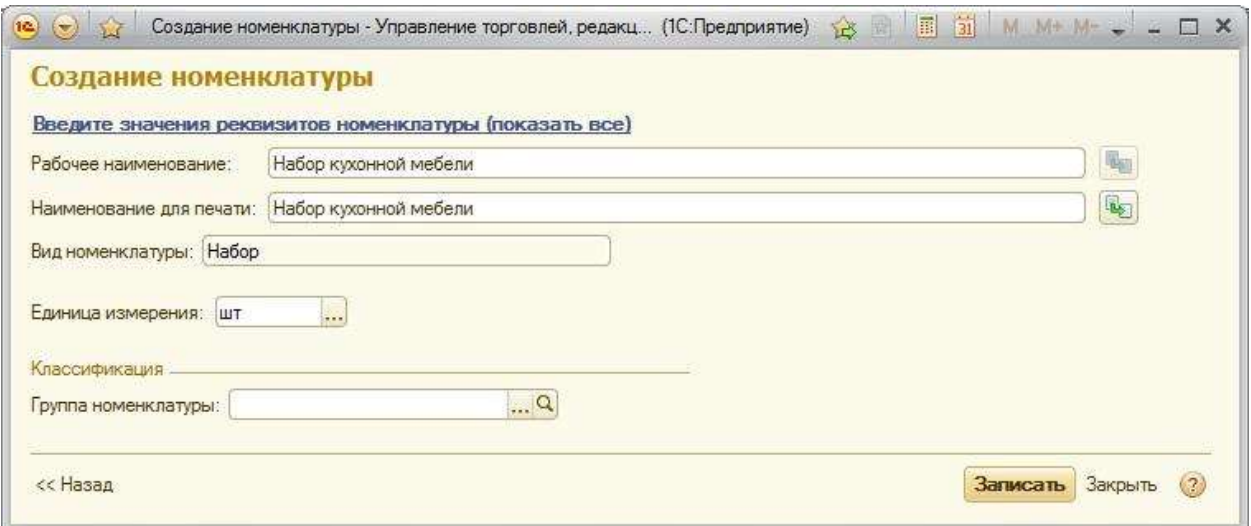

Нажмем кнопку «Записать». Перед нами появится окно, где мы должны указать комплектующие нашего набора.

Укажем, что в состав набора входит «Стол» в количестве 1 шт. и «Стул» в количестве 4 шт.

Также в этом окне можно изменить вариант вывода на печать набора и вариант формирования цены.

Эти настройки были установлены в карточке вида номенклатуры «Набор», поэтому здесь оставим значение без изменений.

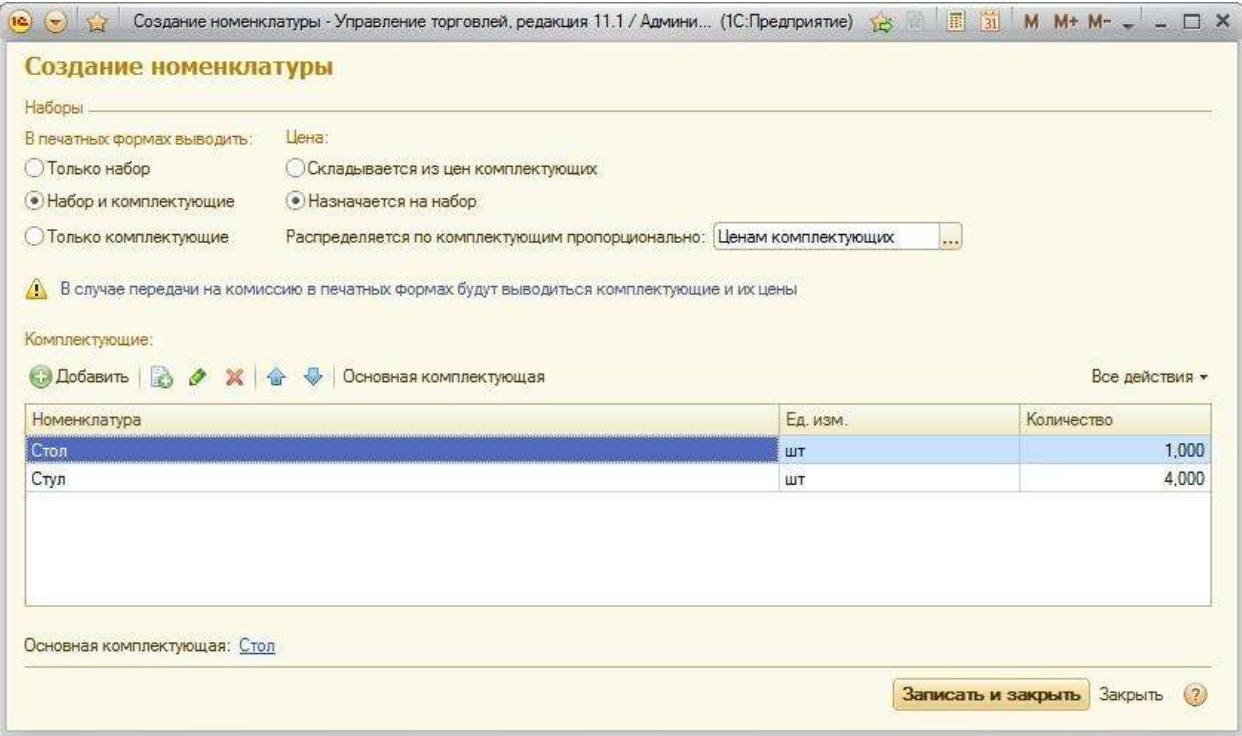

Нажмем кнопку «Записать и закрыть».

В результате получается карточка новой номенклатуры следующего вида:

Страница **5** из **12**

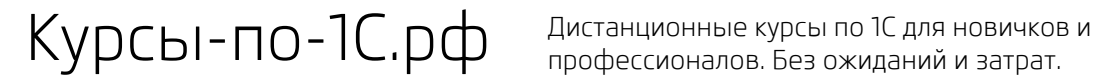

профессионалов. Без ожиданий и затрат.

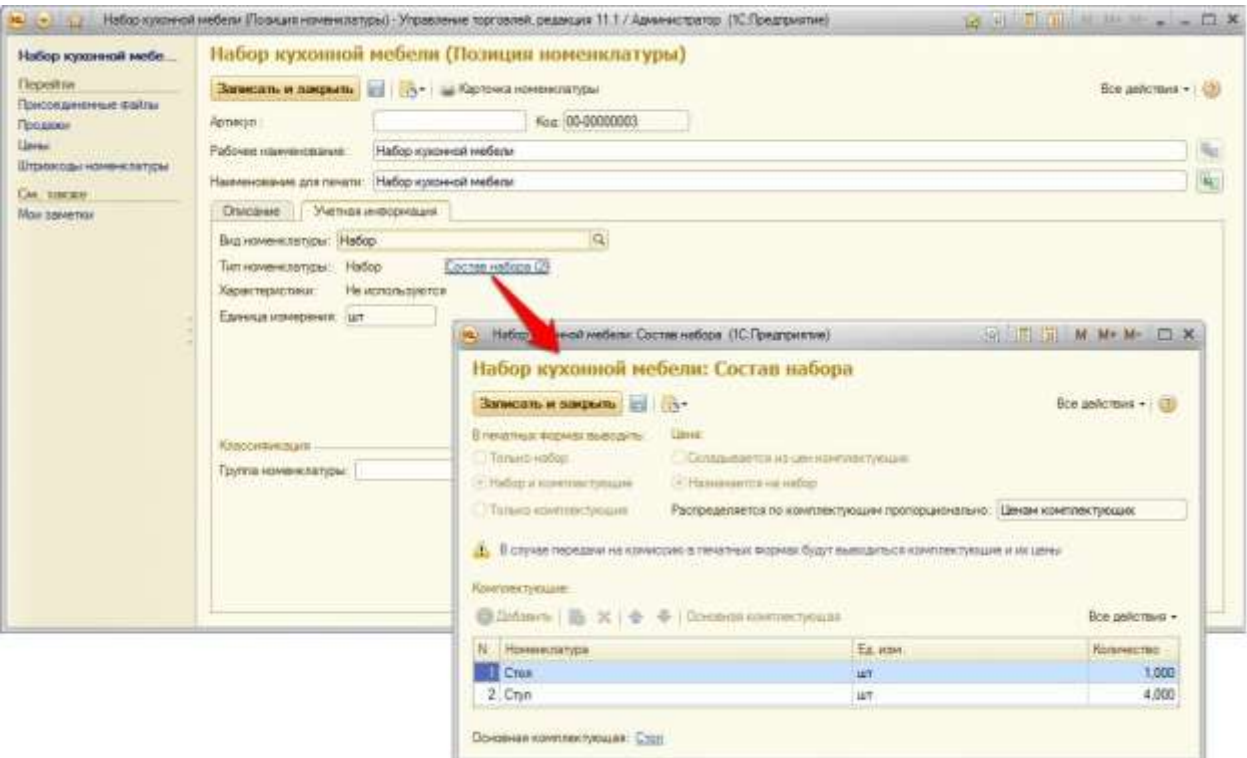

Теперь перейдем на закладку программы «Маркетинг и планирование» - «Цены номенклатуры» и установим цену на наш «Набор кухонной мебели». Пусть розничная цена на набор будет, например, 27 000 руб.

В этом же документе укажем номенклатурные позиции «Стол» и «Стул». Цену на эти товары уже были установлены ранее – это 10 000 руб. и 5 000 руб. Оставим эти цены без изменений.

Итак, что мы получим? Если продавать отдельно 1 стол и 4 стула, то клиент должен заплатить 30 000 руб.

Но если мы будем продавать стол и стулья в наборе под названием «Набор кухонной мебели», то общая сумма будет равной 27 000 руб. Пусть это будет своеобразной акцией – оптом дешевле.

Проведем документ «Установка цен номенклатуры».

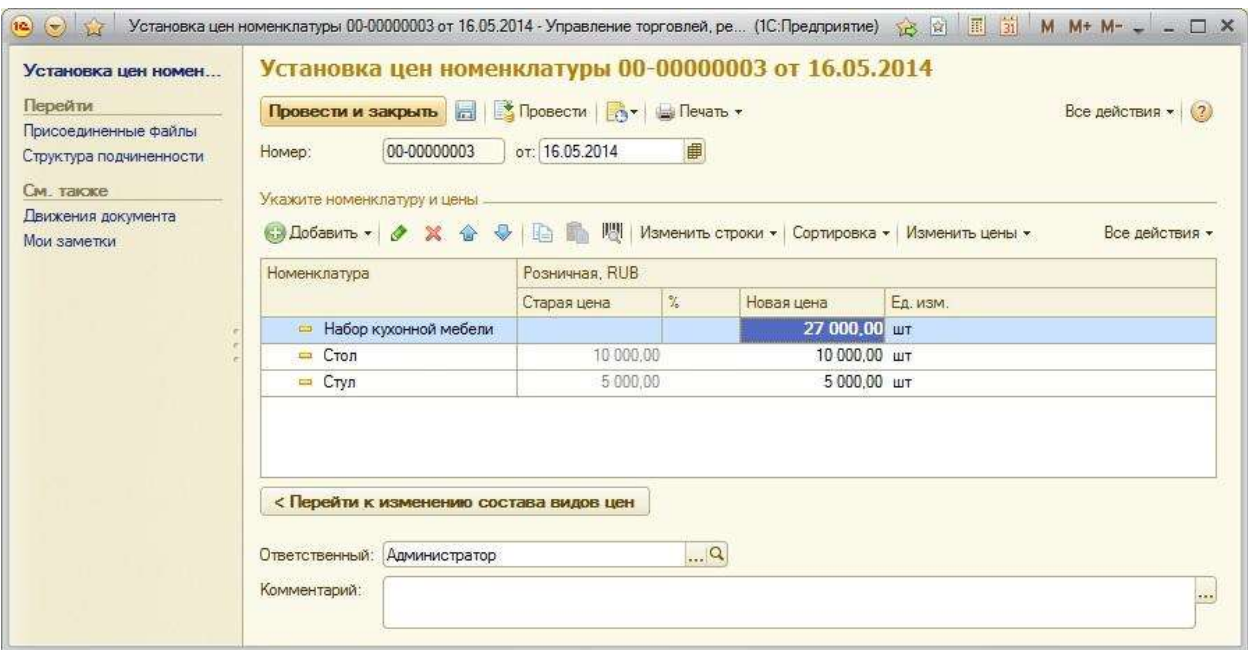

Перейдем в раздел программы «Продажи» - «Документы продажи» и создадим новый документ «Реализация товаров и услуг». Заполним все необходимые реквизиты документа.

Над табличной частью «Товары» нажмем кнопку «Заполнить» - «Подобрать товары». В окне подбора товаров дважды нажмем по позиции «Набор кухонной мебели».

В корзину автоматически перенесутся товары «Стол» в количестве 1 шт. и «Стул» в количестве 4 шт.

Согласно настройкам, которые мы указали в карточке вида номенклатуры «Набор», цена набора распределилась по комплектующим набора пропорционально ценам комплектующих. Т.е. мы получим следующие цены на комплектующие набора:

- Розничная цена 1 шт. «Стол» = 10 000. При продаже в наборе «Набор кухонной мебели» цена = 27 000 \* 10 000 / 30 000 = 9 000 руб.
- Розничная цена 1 шт. «Стул» = 5 000. При продаже в наборе «Набор кухонной мебели» цена = 27 000 \* 5 000 / 30 000 = 4 500 руб.

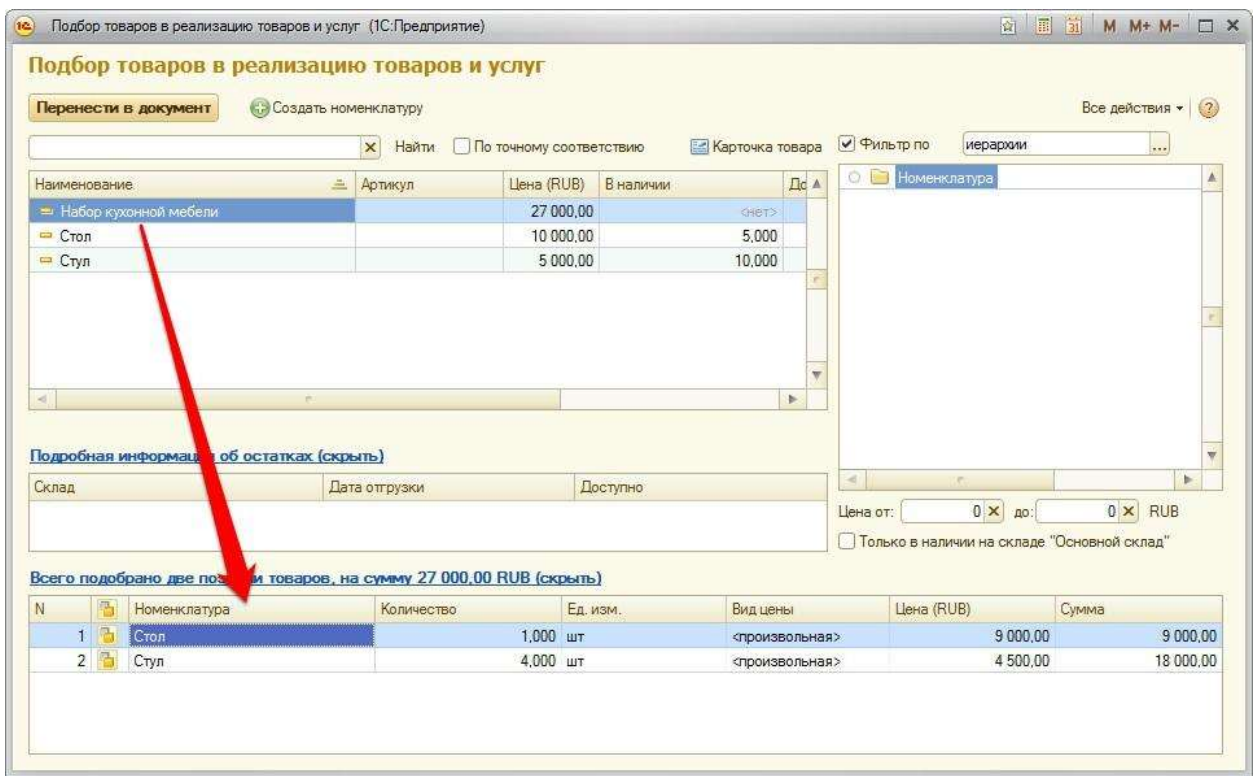

Нажмем кнопку «Перенести в документ» и проведем «Реализацию товаров и услуг».

Страница **8** из **12**

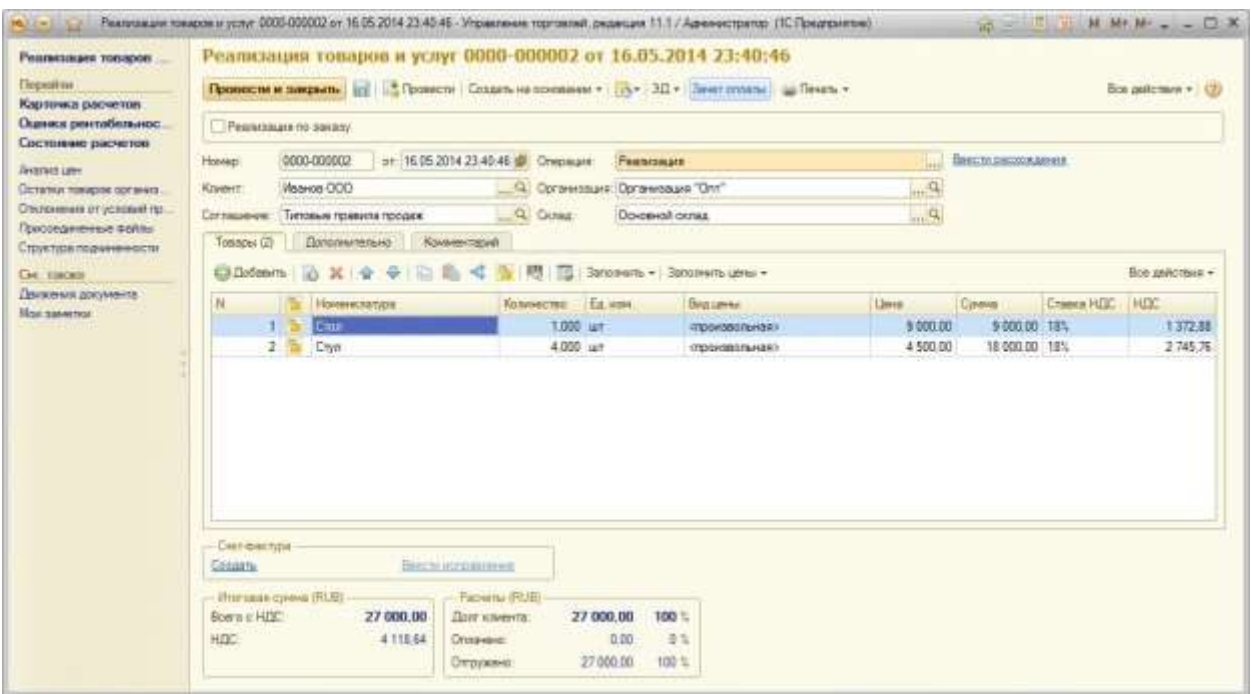

Также, если Вы заметили, в документе в табличной части «Товары» перед столбцом «Номенклатура» есть дополнительный столбец с пиктограммой, который информирует нас о том, что данная номенклатура подобрана в документ в наборе номенклатуры.

Если дважды нажать на пиктограмме, то перед нами откроется окно редактирования набора, где мы можем изменить цену и количество наборов.

Страница **9** из **12**

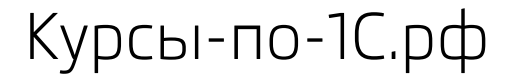

Курсы-по-1С.рф Дистанционные курсы по 1С для новичков и профессионалов. Без ожиданий и затрат.

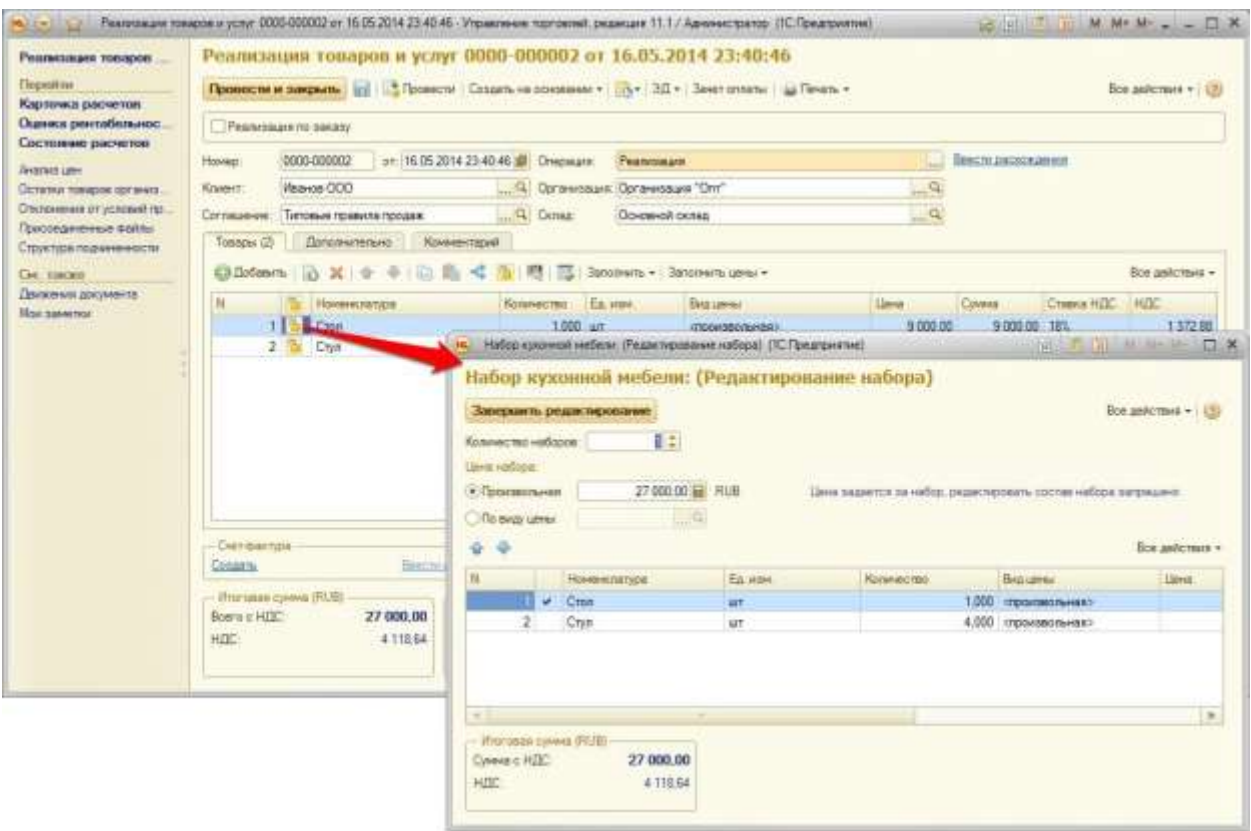

В созданной реализации нажмем кнопку «Печать» - «Реализация товаров».

Перед нами откроется печатная форма, где мы увидим и сам набор, и комплектующие набора (согласно настройкам печати, которые мы указали в виде номенклатуры «Набор»).

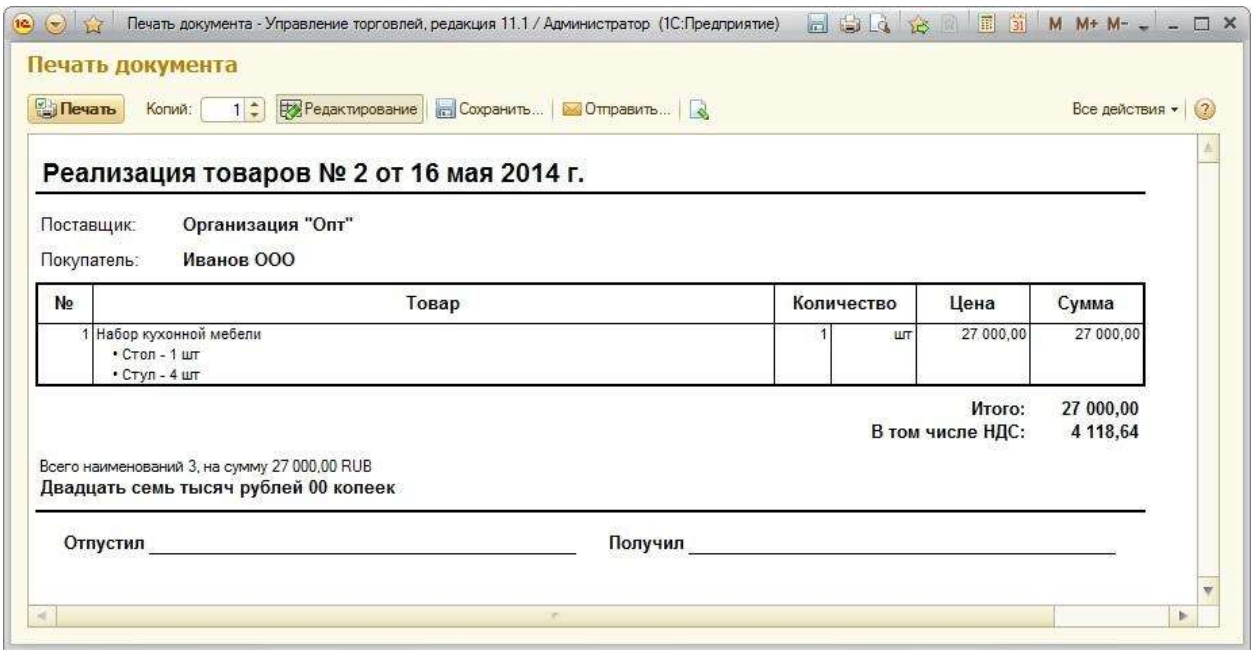

Итак, мы рассмотрели функционал динамических комплектов номенклатуры при продаже.

Функционал, нужно отметить, очень полезный, поскольку позволяет оперативно создавать наборы номенклатуры, устанавливать на них необходимые цены и быстро заполнять табличную часть документа.

Торговым предприятиям с постоянным оборотом одинаковых товаров этот механизм существенно упростит жизнь менеджерам, которые набивают документы.

**Харечко Андрей,**

Мастер-тренер курсов по УТ 11 проекта Курсы-по-1С.рф

Бесплатные материалы проекта: Видифика и электронная почта: [support@Kursy-po-1C.ru](mailto:support@Kursy-po-1C.ru) [http://курсы](http://курсы-по-1с.рф/free/)-по-1с.рф/free/ Телефоны: **8-800 1000-613**, +7(495) 7777-096

Страница **11** из **12**

## **Дополнительные материалы**

Все статьи проекта **Курсы-по-1С.рф**: **http://курсы-по-[1с.рф/blog/articles/](http://курсы-по-1с.рф/blog/articles/)**

## **Курсы по 1С:Управление Торговлей 11**

### **«1С:Управление Торговлей 11 – Быстрый Старт»**

[http://курсы](http://курсы-по-1с.рф/ut11-fast-start/)-по-1с.рф/ut11-fast-start/

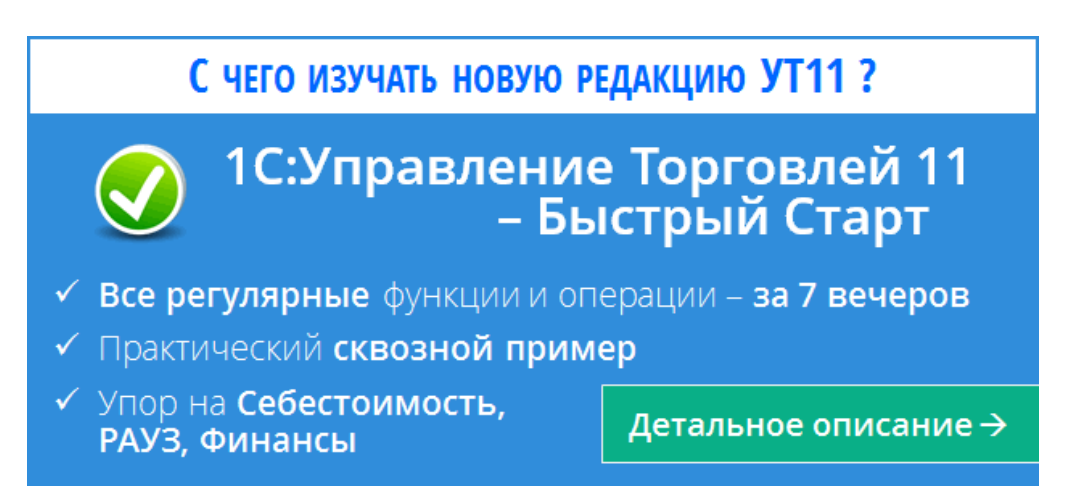

**«65 кейсов для Специалиста-Консультанта по 1С:Управление Торговлей 11»** [http://курсы](http://курсы-по-1с.рф/ут11-65кейсов/)-по-1с.рф/ут11-65кейсов/

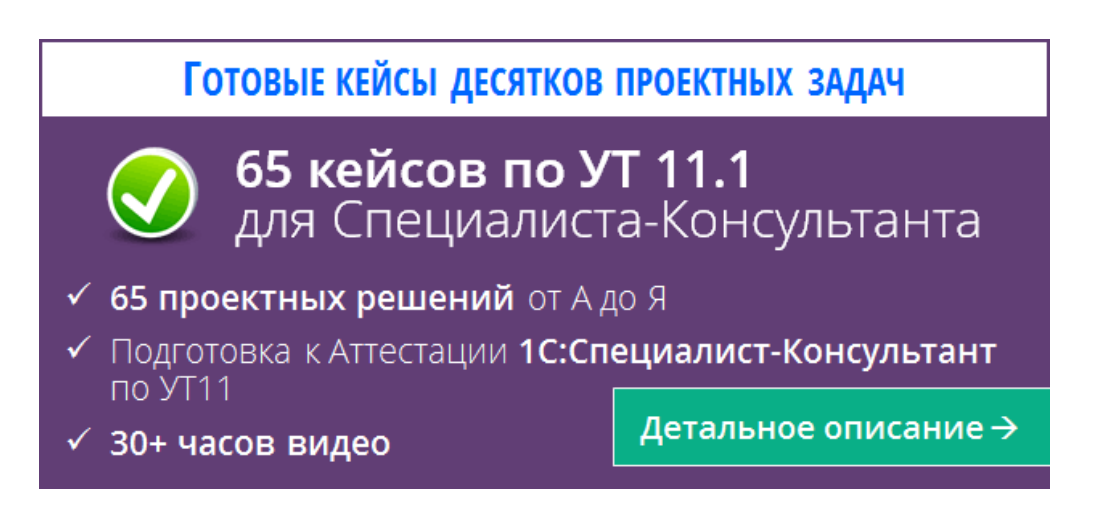

Страница **12** из **12**